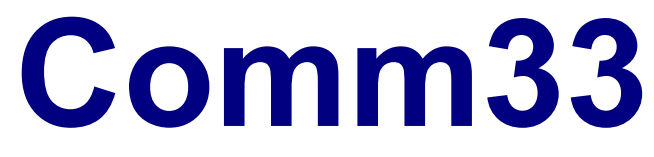

## Verzija 2.5.5.

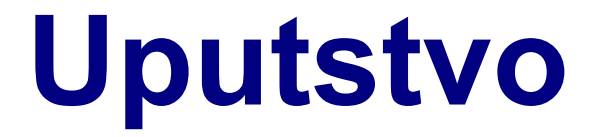

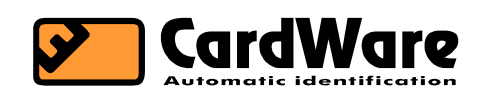

©1991-2017 http://www.cardware.rs e-mail: podrska@cardware.rs Tel: +381 21 443-516, +381 21 443-265, Mobile: +381 63 443-993 Josifa Marinkovića 44, Novi Sad

## Sadržaj

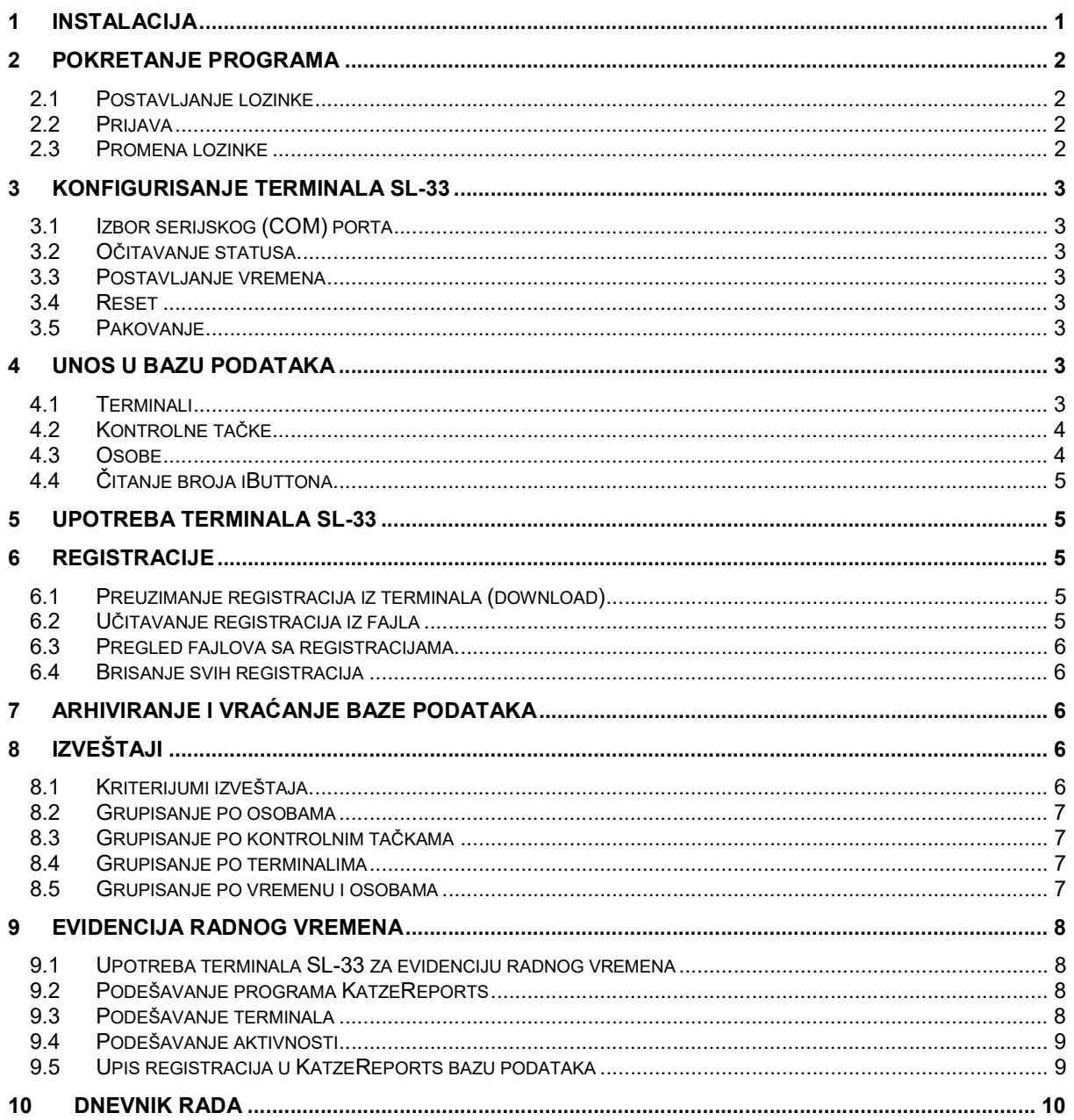

# 1 Instalacija

Dvostrukim klikom na fajl Comm33Setup.exe pokreće se instalacija paketa Comm33. Na samom početku instalacionog postupka pojavljuje se dijalog za izbor jezika. Ovo će istovremeno biti jezik na kome će se izvršiti instalacioni postupak, kao i jezik aplikacije nakon njenog pokretanja. Jezik aplikacije se naknadno može menjati.  $\overline{\phantom{a}}$  Comm33  $-1$  $\Box$   $\times$ 

Klikom na U redu pojavljuje se poruka dobrodošlice (slika 2), sa standardnom preporukom da se pogase sve aktivne aplikacije pre nastavka instalacije.

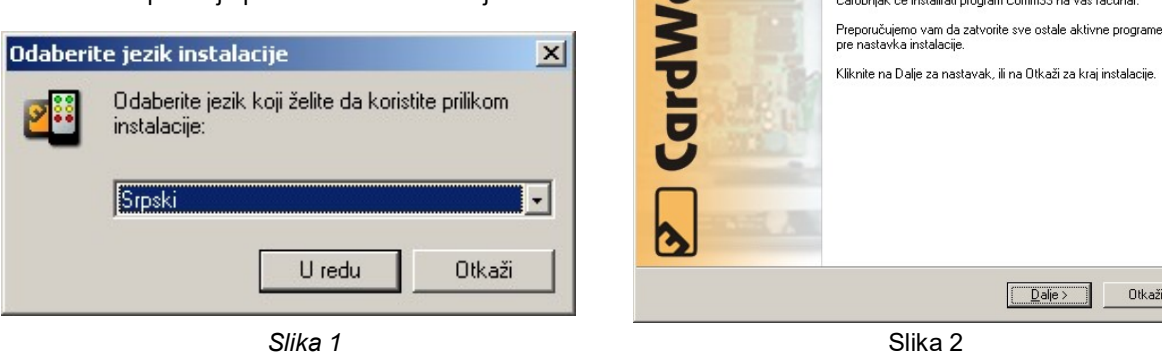

Klikom na Dalje, pojavljuje se dijalog za izbor odredišnog foldera, kao na slici 3:

Podrazumevani odredišni folder je C:\Program Files\Cardware\Comm33. Klikom na Odaberi može se odabrati neki drugi folder u koji će se smestiti aplikacija Comm33. Kad je izabran željeni folder, ili je ostavljen podrazumevani, klikom na Dalje pojavljuje se dijalog za izbor foldera Start menija (slika 4):

 $\blacksquare$  Comm33

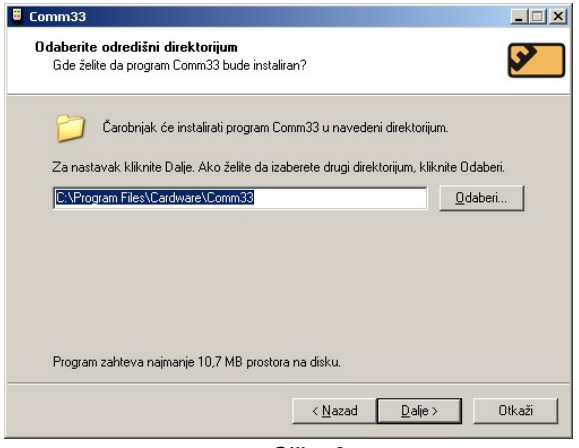

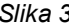

 $-11x$ Odaberite direktorijum Start menija  $\bullet$ Gde želite da postavite prečice do programa? Čarobnjak će kreirati prečice u navedenom direktorijumu Start Menija. Za nastavak kliknite Dalje. Ako želite da izaberete drugi direktorijum, kliknite Odaberi. CardWare Odaberi...  $\langle$  <u>N</u>azad  $\underline{\mathsf{D}}$ alje > Otkaži Slika 3 Shine Shine Shine Shine Shine Shine Shine Shine Shine Shine Shine Shine Shine Shine Shine Shine Shine S

Dobrodošli u čarobnjaka za instalaciju programa Comm33 a shekarar 1990

Podrazumevani folder Start menija je CardWare, što znači da će prečica do aplikacije Comm33 biti instalirana u Start / Programs / CardWare meniju. Klikom na Dalje prikazuje se dijalog (slika 5) u kome se bira kreiranje prečice programa Comm33 na desktopu, kao i u tzv. quick launch meniju:

Nakon odluke da li će prečica do programa Comm33 biti kreirana na desktopu i u quick launch meniju, klikom na Dalje pojavljuje se dijalog (slika 6) sa pregledom dosadašnjeg korisničkog izbora:

U svakom koraku instalacije moguće je vratiti se na prethodni korak klikom na Nazad i promeniti izbor, kao i potpuno odustati od instalacije klikom na Otkaži. Klikom na Instaliraj program Comm33 biće instaliran na računar.

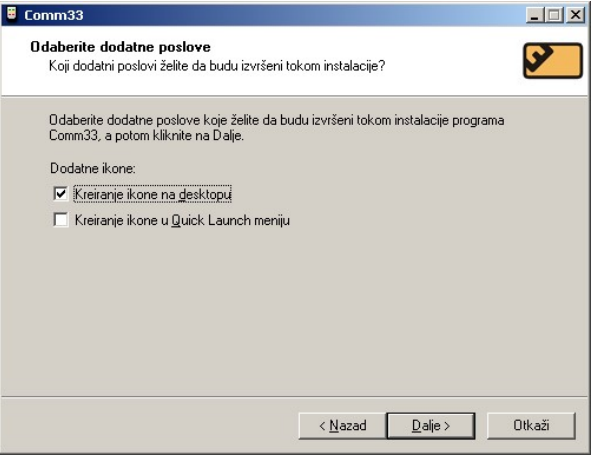

Slika 5 (1999) and the state of the Slika 5 (1999) and the Slika 5 (1999) and the Slika 5 (1999) and the Slika

Nakon instalacije pojavljuje se dijalog (slika 7), sa obaveštenjem da je instalacija programa Comm33 završena. Dijalog se zatvara klikom na Završi. Od ovog trenutka program Comm33 je spreman za rad.

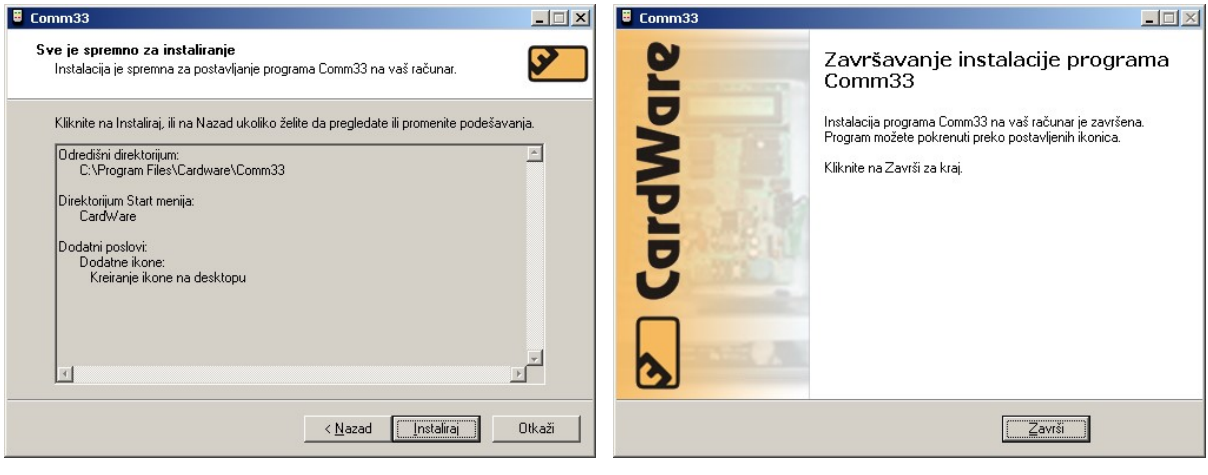

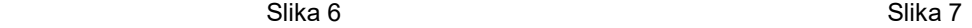

## 2 Pokretanje programa

Comm33 se pokreće na jedan od sledećih načina:

- dvostrukim klikom na ikonu na desktopu, ukoliko je instalirana
- klikom na ikonu u quick launch meniju, ukoliko je instalirana
- klikom na ikonu u Start / Programs / CardWare meniju.

#### 2.1 Postavljanje lozinke

Prilikom prvog pokretanja programa Comm33 pojavljuje se dijalog sa slike 8, koji zahteva kreiranje lozinke:

U polja Lozinka i Potvrda treba uneti tekst lozinke i kliknuti na U redu. Slika 8

## 2.2 Prijava

Prilikom svakog sledećeg pokretanja, Comm33 će tražiti lozinku, kao na slici 9:

Unosom tačne lozinke i klikom na U redu Comm33 će raditi bez ikakvih ograničenja. Comm33 je moguće koristiti i bez lozinke, tako što se u dijalogu sa prethodne slike klikne na Odustani. U tom slučaju, Comm33 će dozvoliti samo preuzimanje registracija iz uređaja SL-33 i prikaz i štampanje izveštaja.

Slika 9

#### 2.3 Promena lozinke

Osoba koja je pokrenula program sa lozinkom može u bilo kom trenutku postaviti novu lozinku izborom stavke Fajl / Promena lozinke glavnog menija.

Tada se prikazuje dijalog sa slike 10, u kome je potrebno u odgovarajuća polja uneti staru (tekuću) lozinku, novu lozinku, kao i potvrdu nove lozinke. Klikom na U redu promena lozinke stupa na snagu.

#### Slika 10

#### 2.4 Prvo pokretanje programa

Nakon prvog pokretanja programa i postavljanja loznike, pojaviće se dijalog kao na slici 11, gde je potrebno da unesete osnovne pojmove. Pojmove definiše korisnik i razlikuju se u zavisnosti od namene SL-33 uređaja. Ako uređaj koristite za kontrolu stražarske službe onda možete upisati pojmove kao na slici 11.

Kasnije, ako želite promeniti pojmove, to možete uraditi opcijom Fajl / Pojmovi.

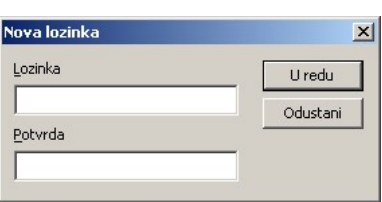

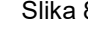

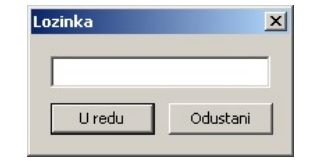

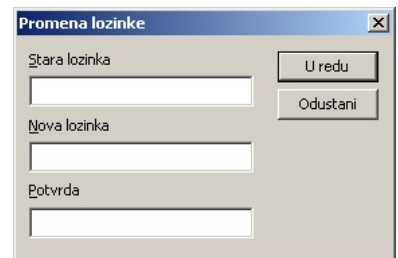

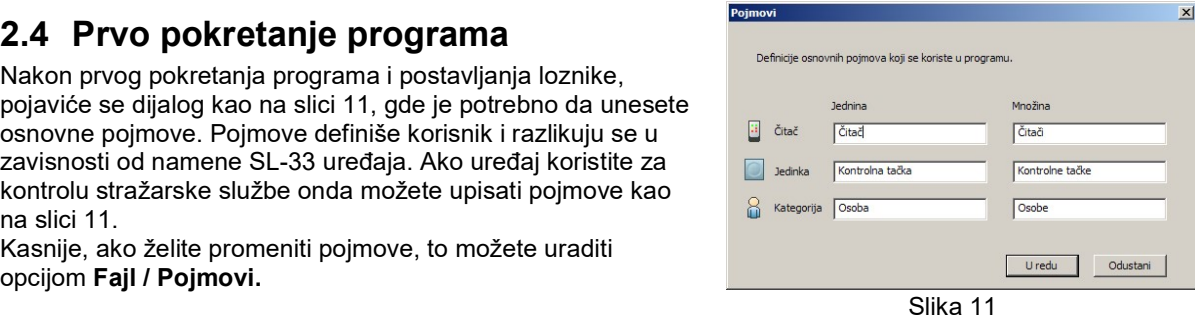

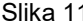

# 3 Konfigurisanje uređaja SL-33

## 3.1 Izbor serijskog (COM) porta

Terminal SL-33 se odgovarajućim kablom povezuje sa računarom preko 9-pinskog serijskog (COM) porta. U aplikaciji Comm33 treba izabrati serijski port na koji je terminal priključen. To se vrši na jedan od sledećih načina:

- Klikom na dugme
- Izborom stavke Čitač / Serijski port glavnog menija. Slika 12

Tada se pojavljuje dijalog sa slike 12.

Treba izabrati odgovarajući port i kliknuti na U redu.

## 3.2 Očitavanje statusa

Statusni podaci uređaja SL-33 dobijaju se na jedan od sledećih načina:

- Klikom na dugme
- Izborom stavke Čitač / Status glavog menija.

Tada se pojavljuje dijalog sa slike 13.

U dijalogu su prikazani podaci kao što su trenutni datum i vreme očitani iz uređajevog internog časovnika, broj registracija u uređaju, serijski broj itd. Slika 13. serijski broj itd. Slika 13. serijski broj itd. Slika 13

#### 3.3 Postavljanje vremena

Ukoliko je očitavanjem statusa uređaja utvrđeno da njegov interni časovnik ne pokazuje ispravno vreme, vreme se može podesiti na jedan od sledećih načina:

- Klikom na dugme
- Izborom stavke Čitač / Postavljanje vremena glavog menija.

Nakon potvrde, trenutno vreme sa lokalnog PC-ja biće upisano u uređaj SL-33.

#### 3.4 Reset

Izborom stavke Čitač / Razno / Reset vrši se resetovanje uređaja. Bez obzira koliko se registracija nalazilo u uređaju, nakon reseta uređaj će u statusnim podacima prikazivati da nema nijedne registracije.

## 3.5 Pakovanje

Izborom stavke Čitač / Razno / Pakuj vrši se pakovanje registracija. Uređaj će tada u statusnim podacima prikazati da mu je memorija za skladištenje registracija puna, odnosno da ima 2048 registracija za preuzimanje (download). Ovu opciju nema potrebe koristiti osim u slučaju gubitka ili oštećenja baze podataka, kada je moguće iz terminala preuzeti poslednjih 2048 registracija.

## 4 Unos u bazu podataka

Da bi Comm33 ispravno prikazivao izveštaje, neophodno je da se svi terminali, osobe i kontrolne tačke unesu u bazu podataka. Oni terminali, osobe i kontrolne tačke sa kojima su izvršene i preuzete registracije, a koje nisu unete u bazu podataka, neće biti prikazivane u izveštajima sve dok se ne unesu u bazu podataka.

## 4.1 Čitači

Terminali se unose u bazu podataka na jedan od sledećih načina:

- Klikom na
- Izborom stavke Baza / Čitači glavog menija.

Tada se prikazuje dijalog sa slike 14.

Slika 14

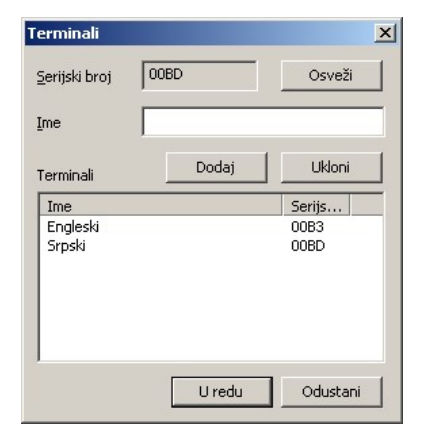

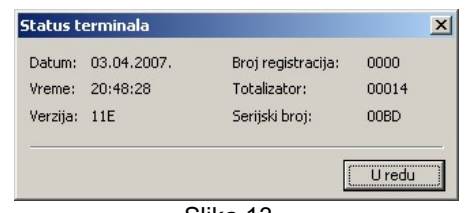

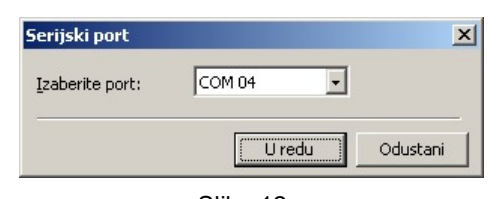

Polje serijski broj je nemoguće menjati ručno. Potrebno je da uređaj SL-33 bude priključen i tada će klikom na Osveži biti iščitan njegov serijski broj. U polje ime treba uneti naziv koji će se pojavljivati u izveštajima. Klikom na Dodaj, terminal se upisuje u bazu podataka.

Ukoliko je potrebno promeniti naziv nekog od terminala koji se već nalazi u bazi podataka, postupak je isti kao i u slučaju dodavanja novog terminala, samo što u polje ime treba uneti neki drugi naziv.

Uklanjanje terminala iz baze podataka vrši se izborom jednog terminala sa spiska postojećih i klikom na Ukloni.

Klikom na U redu sve izmene će biti zapamćene, dok će klikom na Odustani sve izmene biti poništene.

#### 4.2 Jedinke (Kontrolne tačke)

Kontrolne tačke se unose u bazu podataka na jedan od sledećih načina:

- Klikom na
- Izborom stavke Baza / Kontrolne tačke glavog menija.

Tada se prikazuje dijalog sa slike 15.

Nova kontrolna tačka, odnosno lokacija, dodaje se u bazu podataka tako što se klikne se na taster Dodaj unese njena jedinstvena i proizvoljna oznaka, odnosno ID, potom njeno Ime koje će se pojavljivati u izveštajima. Ukoliko je naziv neke kontrolne tačke pogrešno upisan, potrebno je izabrati ID pogrešnog

upisanog polja i klinuti na taster izmeni. Uklanjanje kontrolne tačke vrši se izborom, odnosno klikom na željenu kontrolnu tačku i potom klikom na dugme Ukloni iznad spiska kontrolnih tačaka.

Dodeljivanje iButtona kontrolnim tačkama vrši se tako što se izabere željena kontrolna tačka sa spiska kontrolnih tačaka, u polje iButton se unese broj iButtona, u polju Važi od izaberu se datum i vreme od kada ta dodela važi i na kraju se klikne na dugme Dodaj iznad spiska dodeljenih iButtona. Dodeljeni iButton se uklanja tako što se izaberu kontrolna tačka, dodeljeni iButton i klikne se na dugme Ukloni iznad spiska dodeljenih iButtona. The slike 15

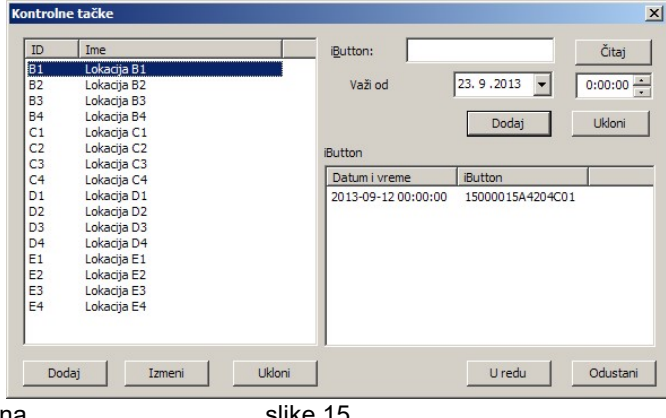

#### 4.3 Kategorije (Osobe)

Osobe se unose u bazu podataka na jedan od sledećih načina:

◐ Klikom na

Izborom stavke Baza / Osobe glavog menija.

Tada se prikazuje dijalog sa slike 16.

Nova kategorija (osoba), dodaje se u bazu podataka tako što se klikne se na taster **Dodaj** unese njena jedinstvena i proizvoljna oznaka, odnosno ID, potom njeno Ime koje će se pojavljivati u izveštajima. Ukoliko je naziv neke Kategorije (Osobe) pogrešno upisan, potrebno je izabrati ID pogrešnog upisanog polja i klinuti

na taster izmeni. Uklanjanje kategorije (osobe) vrši se izborom, odnosno klikom na željenu kategoriju (osobu) i potom klikom na dugme Ukloni iznad spiska kategorije (osoba).

Dodeljivanje iButtona kategorijama (osobama) vrši se tako što se izabere željena kategorija sa spiska kategorija, u polje iButton se unese broj iButtona, u polju Važi od izaberu se datum i vreme od kada ta dodela važi i na kraju se klikne na dugme Dodaj iznad spiska dodeljenih iButtona. Dodeljeni iButton se uklanja tako što se izaberu kategorija, dodeljeni iButton i klikne se na dugme Ukloni iznad spiska dodeljenih iButtona. slike 16

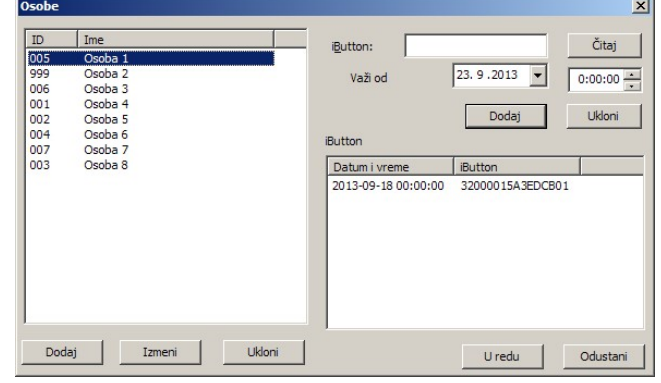

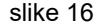

## 4.4 Čitanje broja iButtona

#### Taster Čitaj (slika 15 i 16)

Ako želite da pročitate iButton memoriju, to možete učiniti na samom uređaju SL-33. Dovoljno je da povežete uređaj na PC (COM port ili USB na COM port) i kliknete na taster Čitaj. Broj iButton memorije će biti upisan u polje iButton. Nakon toga ga možete dodeliti.

Jedinstveni šesnaestocifreni heksadecimalni broj svakog iButtona moguće je očitati i na drugi način:

- direktnim čitanjem sa samog iButtona (broj koji piše na iButton-u)
- ili korišćenjem uređaja SL-264 (ide na PS2 port) ili SL-284 (ide na USB port).
- Ukoliko je nemoguće pročitati broj na neki od ovih načina (iButton je izgreban pa je broj nečitak, ne postoji uređaj SL-264 ili SL-284), Comm33 nudi još jedan način. Potrebno je registrovati se iButtonom željene osobe ili lokacije i preuzeti tu registraciju programom Comm33. Registracija se pojavljuje u listi registracija glavnog prozora aplikacije. Mišem treba kliknuti na registraciju i pritisnuti Ctrl+C. Potom treba otvoriti dijalog za dodavanje osoba ili lokacija, mišem izabrati polje iButton i pritisnuti Ctrl+V. Treba obratiti pažnju na to da datum i vreme dodele (polje Važi od) bude nakon datuma i vremena ove test registracije, kako ne bi bila uzeta u obzir u izveštajima.

## 5 Upotreba terminala SL-33

SL-33 se koristi na sledeći način

- Osoba koja kreće u obilazak lokacija prvo se registruje svojim iButtonom. Ovo se mora obaviti svaki put prilikom kretanja u novi krug obilaska, bez obzira da li je u pitanju ista ili druga osoba.
- U toku obilaska, osoba očitava iButtone svake lokacije.
- Ceo obilazak mora biti obavljen istim terminalom sa kojim je započet, odnosno terminalom na kome se osoba koja vrši obilazak registrovala pre polaska u obilazak.

# 6 Registracije

#### 6.1 Preuzimanje registracija iz terminala (download)

Preuzimanje registracija iz terminala i njihov upis u bazu podataka vrši se na jedan od sledećih načina:

Klikom na

Izborom stavke Terminal / Preuzmi registracije glavog menija.

Tada će početi prenos registracija, odnosno pražnjenje terminala i upis registracija u bazu podataka. Pri tom će glavni prozor aplikacije Comm33 izgledati kao na slici 17:

Ukoliko se iz nekog razloga ukaže potreba da se prenos registracija prekine, to se može učiniti na jedan od sledećih načina:

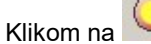

• Izborom stavke Terminal / Zaustavi preuzimanje glavog menija.

Prekid i nastavak preuzimanja registracija ne utiču na rad programa, niti na ispravnost podataka u izveštajima.

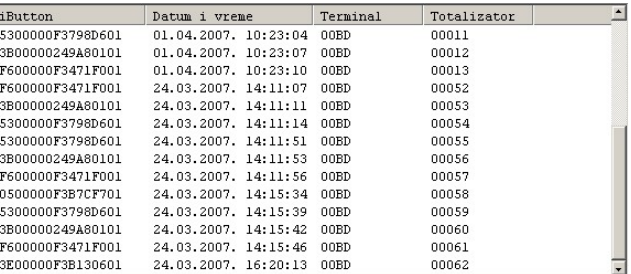

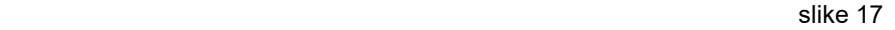

## 6.2 Učitavanje registracija iz fajla

Prilikom preuzimanja registracija iz terminala i njihovog upisivanja u bazu podataka, Comm33 takođe upisuje registracije i u mesečne tekstualne fajlove. Fajlovi se nalaze u folderu u kome je instaliran Comm33 i naziv im je oblika Comm33-yyyy-mm.txt, gde je yyyy godina, a mm mesec. Ukoliko se dogodi da se baza podataka ošteti, obriše, ili se iz nje obrišu sve registracije, iz ovih fajlova je moguće vratiti sve registracije u bazu podataka izborom stavke Fajl / Registracije / Uvezi u bazu podataka glavnog menija.

## 6.3 Pregled fajlova sa registracijama

Izborom stavke Fajl / Registracije / Pregled moguće je prikazati sadržaj trenutnog mesečnog fajla sa registracijama.

Tada se prikazuje prozor sa slike 18.

Iz ovog prozora je moguće otvoriti bilo koji fajlo sa registracijama izborom stavke Registracije / Otvori.

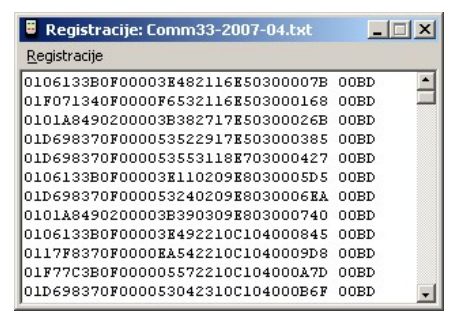

 $\vert x \vert$ 

Grupisanje po: C Osobama

Terminalima

Kontrolnim tačkama

Vremenu i osobama

Odustani

Slika 18

## 6.4 Brisanje svih registracija

Ukoliko se ukaže potreba za brisanjem svih registracija iz baze podataka, to je moguće učiniti izborom stavke Baza / Razno / Obriši sve registracije glavnog menija.

# 7 Arhiviranje i vraćanje baze podataka

Arhiviranje (ili backup) baze podataka vrši se izborom stavke Baza / Razno / Arhiviranje glavnog menija.

Izveštaj

Registracije

 $\Box$  Sve

Osoba

Termina  $\overline{v}$  Svi

 $\overline{\triangledown}$  Sve  $\overline{\bigcirc}$ soba 1

Kontrolna tačka  $\Box$  Sve  $\Box$  Lokacija 1

Od

Engleski

01.04.2007

Do

 $\sqrt{04.04.2007}$ 

 $\overline{\phantom{a}}$ 

 $\vert \mathbf{v} \vert$ 

 $\overline{\cdot}$ 

 $\overline{\phantom{a}}$ 

**U** redu

Tada se baza podataka u kompresovanom obliku snima u izabrani fajl. Vraćanje baze iz arhive vrši se izborom stavke Baza / Razno / Vraćanje glavnog menija i izborom odgovarajuće arhive. U slučaju vraćanja baze iz arhive, aktuelna baza podataka biće potpuno zamenjena bazom podataka iz arhive.

# 8 Izveštaji

Izbor izveštaja vrši se na jedan od sledećih načina:

Klikom na

 Izborom stavke Baza / Napravi izveštaj glavog menija.

Potom se pojavljuje dijalog sa slike 19. Slika 19.

## 8.1 Kriterijumi izveštaja

U odeljku Registracije bira se vremenski opseg izveštaja, u poljima Od i Do. Ukoliko je je izabrano Sve, biće uzete u obzir sve registracije zatečene u bazi podataka.

U odeljku Kategorija (Osoba) bira se osoba za koju se želi izveštaj. Ukoliko je izabrano Sve, u izveštaju će biti prikazane sve osobe iz baze podataka.

U odeljku Jedinka (Kontrolna tačka) bira se kontrolna tačka za koju se želi izveštaj. Ukoliko je izabrano Sve, u izveštaju će biti prikazane sve kontrolne tačke iz baze podataka.

U odeljku Čitač bira se uređaj za koji se želi izveštaj. Ukoliko je izabrano Svi, u izveštaju će biti prikazani svi terminali iz baze podataka.

U odeljku Grupisanje po bira se način prikaza podataka u izveštaju. Ukoliko nije izabrano bilo kakvo grupisanje, biće prikazan hronološki izveštaj kao na slici 20.

U ovom izveštaju su prikazane osobe, kontrolne tačke koje je osoba obišla, vreme registrovanja kontrolne tačke, vreme koje je bilo potrebno osobi da od prethodne (ili od trenutka polaska) dođe do tekuće kontrolne tačke i terminal kojim su vršene registracije. Na se se se se slika 20

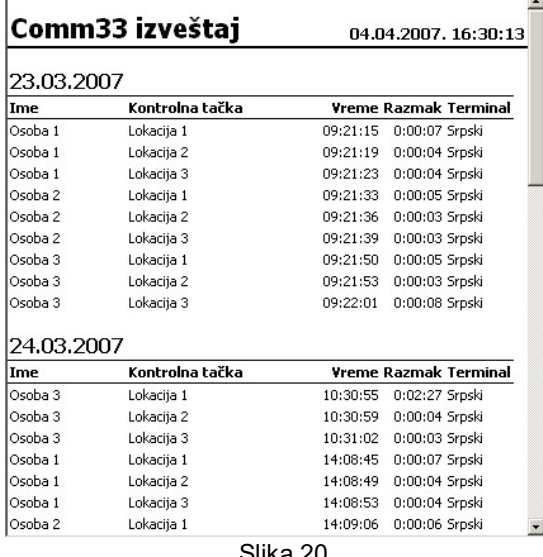

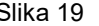

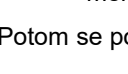

## 8.2 Grupisanje po kategoriji (osobama)

Ukoliko je izabrano grupisanje po osobama, prikazaće se izveštaj ka na slici 21.

U ovom izveštaju su nakon imena osobe hronološki navedene sve registracije te osobe u biranom vremenskom opsegu, grupisane po danima. U zaglavlju svakog dana prikazano je vreme polaska osobe u obilazak, nakon čega slede vremena i lokacije iz tog obilaska, vreme koje je bilo potrebno osobi da od prethodne (ili od trenutka polaska) dođe do tekuće lokacije i terminal kojim su vršene registracije

#### Comm33 izveštaj 04.04.2007. 16:47:35

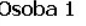

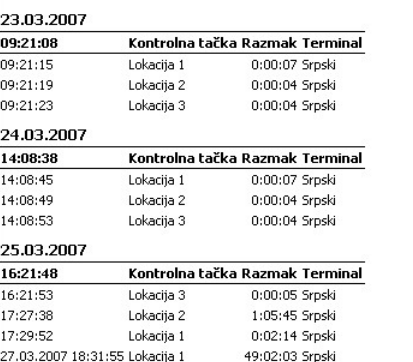

Slika 21

#### 8.3 Grupisanje po jedinkama (kontrolnim tačkama)

Ukoliko je izabrano grupisanje po kontrolnim tačkama, prikazaće se izveštaj kao na slici 22.

U ovom izveštaju su nakon imena kontrolne tačke hronološki navedene sve registracije na toj kontrolnoj tački u biranom vremenskom opsegu, grupisane po danima. Prikazano je ime osobe, vreme polaska osobe u obilazak, vreme pristizanja osobe na lokaciju, vreme koje je bilo potrebno osobi da od trenutka polaska dođe do tekuće lokacije i terminal kojim su vršene registracije.

#### Slika 22

#### 8.4 Grupisanje po uređajima

Ukoliko je izabrano grupisanje po čitačima, prikazaće se izveštaj kao na slici 23.

U ovom izveštaju su nakon terminala hronološki navedene sve registracije na tom terminalu u biranom vremenskom opsegu, grupisane po danima. Prikazano je ime osobe, vreme polaska osobe u obilazak, ime lokacije, vreme pristizanja osobe na lokaciju i vreme koje je bilo potrebno osobi da od trenutka polaska dođe do tekuće lokacije.

#### Slika 23

#### 8.5 Grupisanje po vremenu i osobama

Ukoliko je izabrano grupisanje po vremenu i osobama, prikazaće se izveštaj kao na slici 24.

U ovom izveštaju podaci su grupisani po danima, a u okviru svakog dana grupisani su po vremenu polaska u obilazak i osobi.

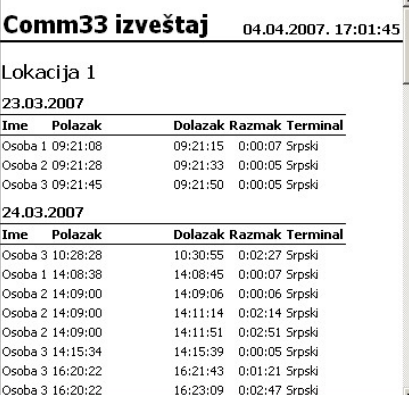

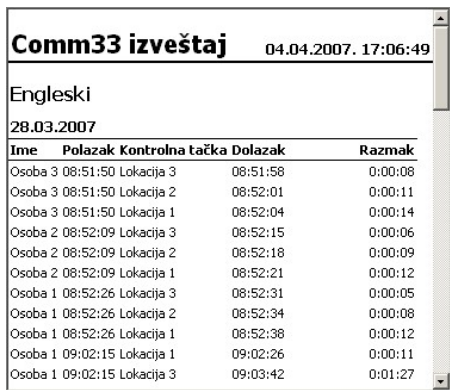

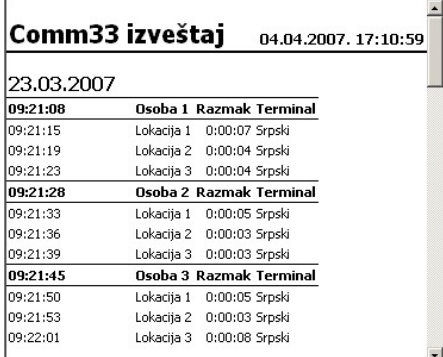

Slika 24

# 9 Evidencija radnog vremena

Terminal SL-33 i aplikacija Comm33 mogu se iskoristiti za terensku evidenciju radnog vremena, na mestima na kojima ne postoje uslovi za korišćenje SL-8x serije terminala i aplikacije za evidenciju radnog vremena KatzeReports (kad ne postoji računarska mreža, ili kad ne postoje ni računari). U takvim slučajevima, mogući scenario evidencije radnog vremena bio bi sledeći:

- 1. osobe bi se registrovale na terminalu SL-33
- 2. registracije bi povremeno bile preuzimane na terenu notebook računarom i programom Comm33
- 3. notebook računar bi povremeno bio povezan sa računarskom mrežom preduzeća u kojoj se nalazi baza podataka programa KatzeReports
- 4. iz programa Comm33 na notebook računaru registracije bi se prebacivale u bazu podataka programa KatzeReports

#### 9.1 Upotreba terminala SL-33 za evidenciju radnog vremena

Određene iButtone treba proglasiti aktivnostima – ulaz, izlaz, pauza, službeni izlaz itd – i na neki način vidno ih označiti. Na terminalu SL-33 prvo se treba registrovati iButtonom koji predstavlja neku aktivnost. Sve registracije osoba izvršene nakon ove registracije značiće da su se osobe registrovale sa tom aktivnošću. Na primer, ukoliko se na terminalu SL-33 registruje iButton koji označava ulaz i nakon toga se registruje deset osoba, to će značiti da je tih deset osoba ušlo. Ukoliko se potom na SL-33 registruje iButton sa aktivnošću pauza i nakon njega se registruje pet osoba, to će značiti da je tih pet osoba otišlo na pauzu.

## 9.2 Podešavanje programa KatzeReports

Aktivnosti dodeljene iButtonima u programu Comm33 definišu se na isti način kao i u programu KatzeReports, što znači kao kombinacija ID-a terminala i ID-a hardverskog događaja. U programu KatzeReports treba izabrati opciju Konfiguracija / Kontroleri i pojaviće se dijalog sa slike 25.

U u ovom dijalogu treba izabrati jedan terminal koji ne postoji u preduzeću, a kojim će se simulirati jedan ili više SL-33 terminala. U ovom slučaju izabran je terminal čiji ID iznosi 15 i dodeljen mu je naziv SL-33.

Potom treba izabrati opciju Konfiguracija / Istorija rada i pojaviće se dijalog sa slike 26.

U ovom dijalogu treba podesiti novi terminal SL-33 tako da hardverski događaji koji stižu sa njega budu protumačeni kao odgovarajuće aktivnosti. U ovom primeru, novi terminal SL-33 je podešen tako da hardverske događaje 0, 1 i 2 tumači kao aktivnosti ulaz, izlaz i pauza.

#### Slika 25

Program KatzeReports treba na ovaj način podesiti za sve SL-33 terminale koji će učestvovati u evidenciji radnog vremena, ili ga podesiti tako što će se dodati samo jedan terminal koji će simulirati sve SL-33 terminale.

#### 9.3 Podešavanje terminala

Da bi se izabrali SL-33 terminali koji učestvuju u evidenciji radnog vremena, u programu Comm33 treba izabrati stavku Baza / KatzeReports / Čitači. Tada će se prikazati dijalog sa slike 27.

U ovom dijalogu vrši se preslikavanje stvarnog SL-33 terminala na odgovarajući "virtuelni" terminal u bazi podataka KatzeReports. U polju SL-33 treba izabrati jedan od postojećih SL-33 terminala definisanih u bazi podataka programa Comm33.

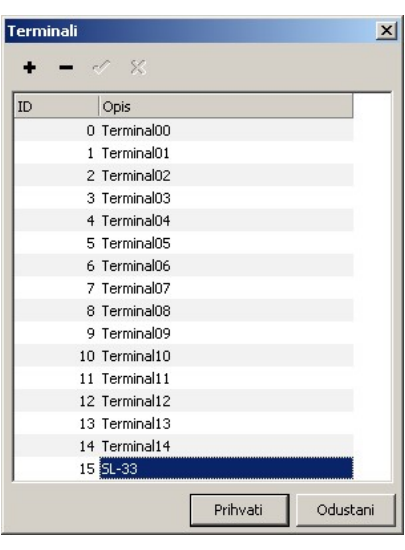

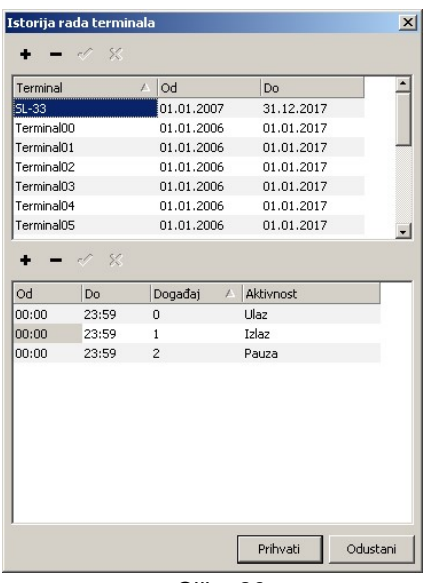

Slika 26

U polje ID treba uneti broj odgovarajućeg "virtuelnog" terminala iz baze podataka programa KatzeReports, što je u ovom primeru broj 15 i kliknuti na Dodaj. Klikom na Ukloni izabrana stavka iz liste se uklanja. Ukoliko je nekom terminalu koji se već nalazi u listi potrebno promeniti ID, jednostavno treba dodati isti taj terminal, ali sa drugim ID-om.

Ako je u bazu podataka programa KatzeReports dodat samo jedan terminal preko koga će se simulirati svi SL-33 terminali koji učestvuju u evidenciji radnog vremena, onda u dijalogu sa prethodne slike u listu terminala treba ubaciti sve željene terminale tako da svima ID broj bude isti.

Klikom na U redu sve izmene se pamte, dok se klikom na Odustani sve izmene poništavaju.

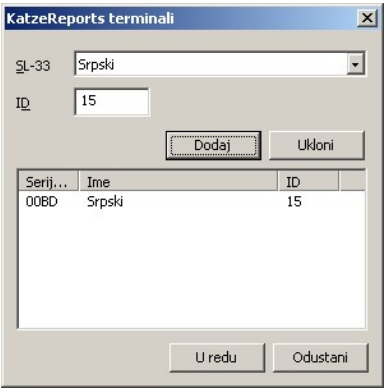

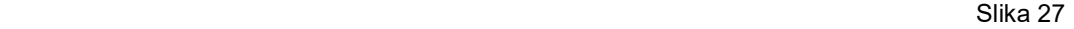

#### 9.4 Podešavanje aktivnosti

Izborom stavke Baza / KatzeReports / Aktivnosti prikazuje se dijalog sa slike 28.

U ovom dijalogu se definiše preslikavanje iButtona u odgovarajući hardverski događaj. U polje iButton unosi se broj iButtona koji će predstavljati neku aktivnost, polje Važi od definiše trenutak od koga iButton važi i u

polju Kôd bira se kôd hardverskog događaja vezan za taj iButton. U polje Aktivnost unosi se naziv aktivnosti koju iButton predstavlja. Polje Aktivnost nema nikakvog uticaja na to koja će aktivnost biti zaista dodeljena iButtonu prilikom pristizanja registracija u bazu programa KatzeReports (to je definisano kombinacijom ID-a terminala i kôdom hardverskog događaja), već samo služi korisniku u informativne svrhe.

U ovom primeru dodata su tri iButtona i njima su dodeljeni hardverski događaji 0, 1 i 2. Prilikom registrovanja na terminalu pod nazivom "Srpski", kome je u prethodnom odeljku dodeljen ID broj 15, ove registracije će prilikom upisa u bazu programa KatzeReports biti protumačene kao ulaz, izlaz i pauza. 
Slika 28

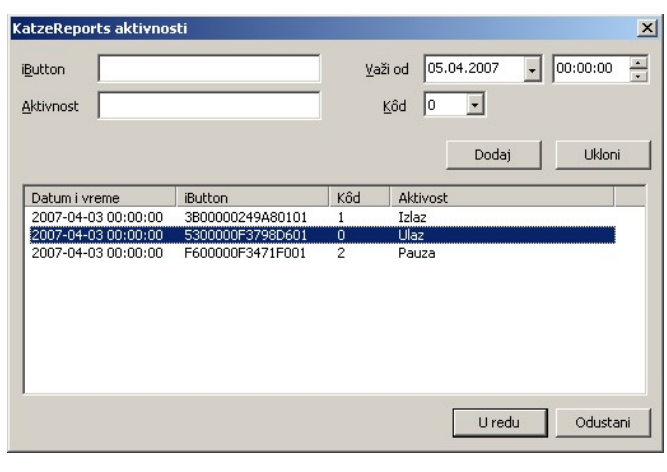

#### 9.5 Upis registracija u KatzeReports bazu podataka

Izborom stavke Baza / KatzeReports / Upis registracija pojavljuje se dijalog sa slike 29:

U polju **Baza podataka** nalaze se parametri baze podataka programa KatzeReports: naziv baze i naziv

računara na kome se nalazi. Ukoliko se prvi put pokreće upis registracija u KatzeReports bazu, ovo polje je prazno i treba izabrati bazu podataka klikom na Izbor.

Tada se pojavljuje dijalog sa slike 30:

Treba izabrati stavku Microsoft OLE DB Provider for SQL Server i kliknuti na Next.

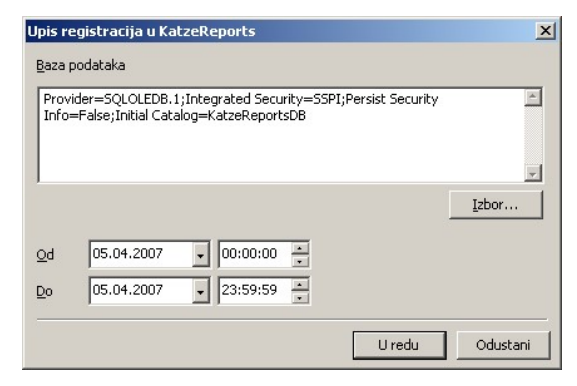

 Slika 29 Slika 30 Tada gornji dijalog dobija sledeći izgled (slika 31):

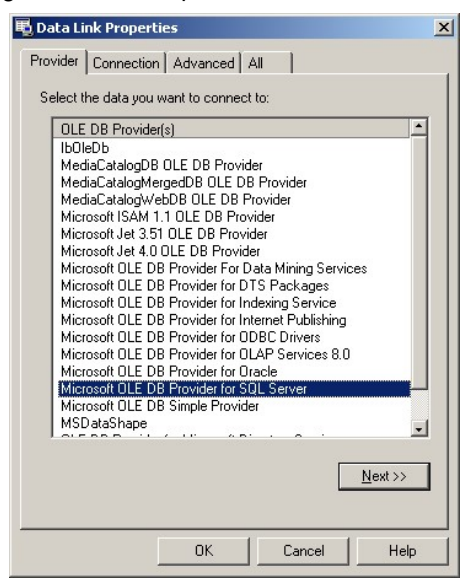

U combo boxu pod brojem 1 treba izabrati ime računara na kome se nalazi baza podataka programa 围 Data Link Properties  $\vert x \vert$ 

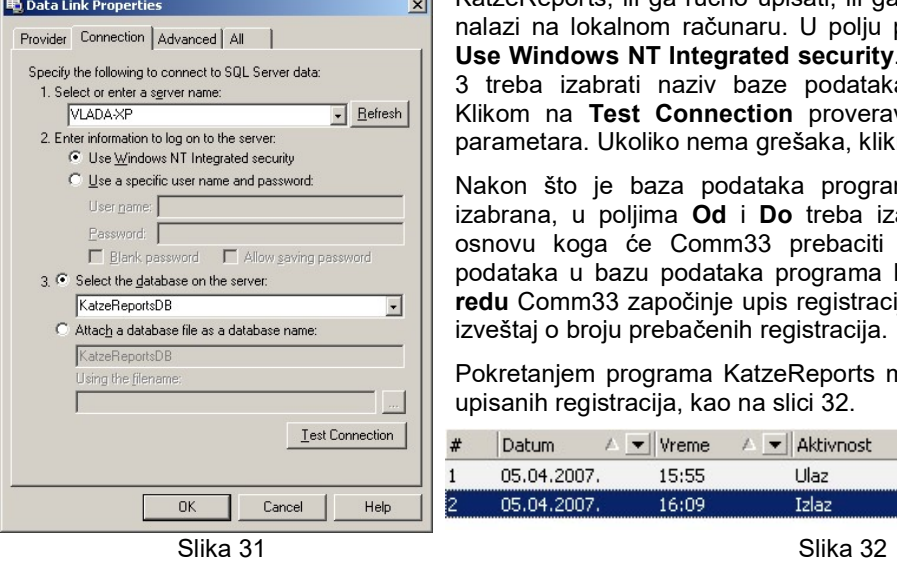

KatzeReports, ili ga ručno upisati, ili ga ostaviti praznim ukoliko se nalazi na lokalnom računaru. U polju pod brojem 2 treba izabrati Use Windows NT Integrated security. U combo boxu pod brojem 3 treba izabrati naziv baze podataka programa KatzeReports. Klikom na Test Connection proverava se ispravnost izabranih parametara. Ukoliko nema grešaka, kliknuti na OK.

Nakon što je baza podataka programa KatzeReports uspešno izabrana, u poljima Od i Do treba izabrati vremenski opseg na osnovu koga će Comm33 prebaciti registracije iz svoje baze podataka u bazu podataka programa KatzeReports. Klikom na U redu Comm33 započinje upis registracija, nakon čega se prikazuje izveštaj o broju prebačenih registracija.

Pokretanjem programa KatzeReports može se proveriti ispravnost upisanih registracija, kao na slici 32.

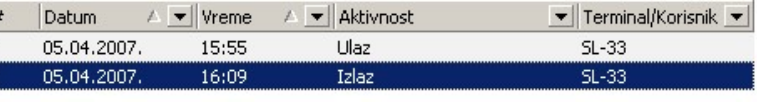

## 10 Dnevnik rada

Izborom opcije Fajl / Dnevnik rada glavnog menija prikazuje se prozor sa spiskom korisničkih aktivnosti izvršenih u toku rada programa Comm33, kao na slici 33.

Korisničke aktivnosti beleže se u mesečnim tekstualnim fajlovima čiji su nazivi oblika:

#### Comm33-yyyy-mm.log

gde yyyy predstavlja godinu, a mm predstavlja mesec. Iz prozora dnevnija rada moguće je učitati proizvoljan log fajl izborom stavke Dnevnik / Otvori.

| <b>Dnevnik</b>       |                                                                    |  |
|----------------------|--------------------------------------------------------------------|--|
|                      | 20070403 102438 START PORT:004 PASSWORD:YES                        |  |
| 20070403 102509 STOP |                                                                    |  |
|                      | 20070403 102614 START PORT:004 PASSWORD:YRS                        |  |
|                      | 20070403 102623 BACKUP D:\Projects\Comm33 2\Comm33-20070403102621. |  |
|                      | 20070403 102631 RESTORE D:\Projects\Comm33 2\Comm33-20070403102621 |  |
| 20070403 102633 STOP |                                                                    |  |
|                      | 20070403 102751 START PORT:004 PASSWORD:YRS                        |  |
| 20070403 102754 STOP |                                                                    |  |
|                      |                                                                    |  |
|                      | 20070403 102910 START PORT:004 PASSWORD:YES                        |  |
|                      | 20070403 102915 REGISTRATIONS DELETED ALL                          |  |
|                      | 20070403 102932 IMPORT D:\Projects\Comm33 2\Copy of Comm33-2007-04 |  |
|                      | 20070403 103118 IMPORT D:\Projects\Comm33 2\Comm33-2007-03.reg     |  |
| 20070403 103253 STOP |                                                                    |  |

Slika 33